# Cambridge Companions Online GUIDED TOUR

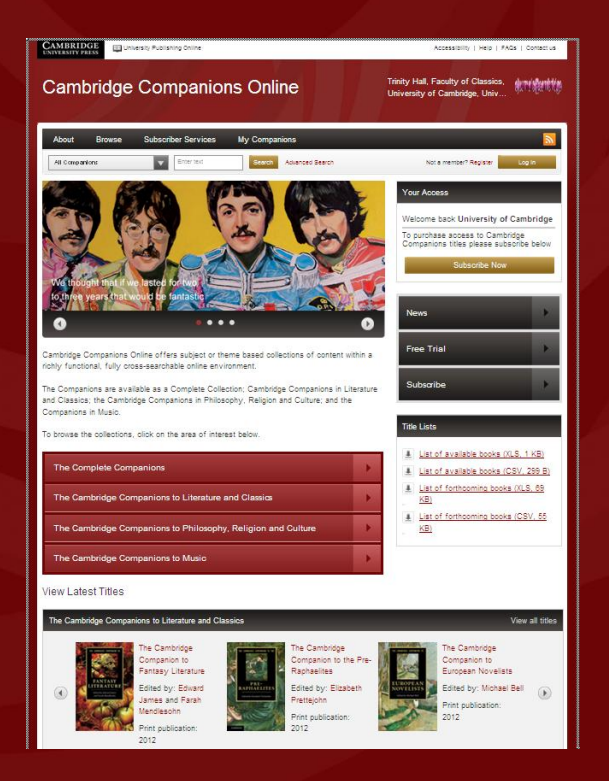

- 1. Table of Contents
- **Introduction**  $2.$
- 3. The Home Page
- **Browsing Content** 4.
- **The Book Page** 5.
- **The Chapter Page**
- **The Author Page**
- **Advanced Search**
- 9. Search Results
- 10. Opening a PDF
- **11. My Companions Access**
- 12. My Companions Workgroups
- 13. My Companions Joining and creating workgroups
- 14. My Companions Saving a Search
- 15. My Companions Bookmarking
- **16. Subscriber Services**
- **17. Account Administration**

### universitypublishingonline.org/cambridge/companions

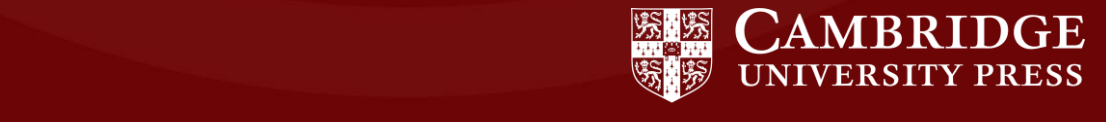

# An Introduction to Cambridge **Companions Online**

- Full online access to collections of classic and newly-published scholarly titles in PDF format
- Contains four collections: The Complete Companions; Literature and Classics; Philosophy, Religion and Culture; and Music
- Over 500 titles currently available across all collections
- Each collection is automatically updated with new titles as soon as they become available
- Personalisation tools allow workgroup creation (saving bookmarks and searches and sharing them with other users)
- Account administration area for library access control and management

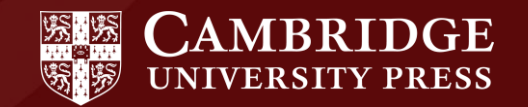

# The Home Page

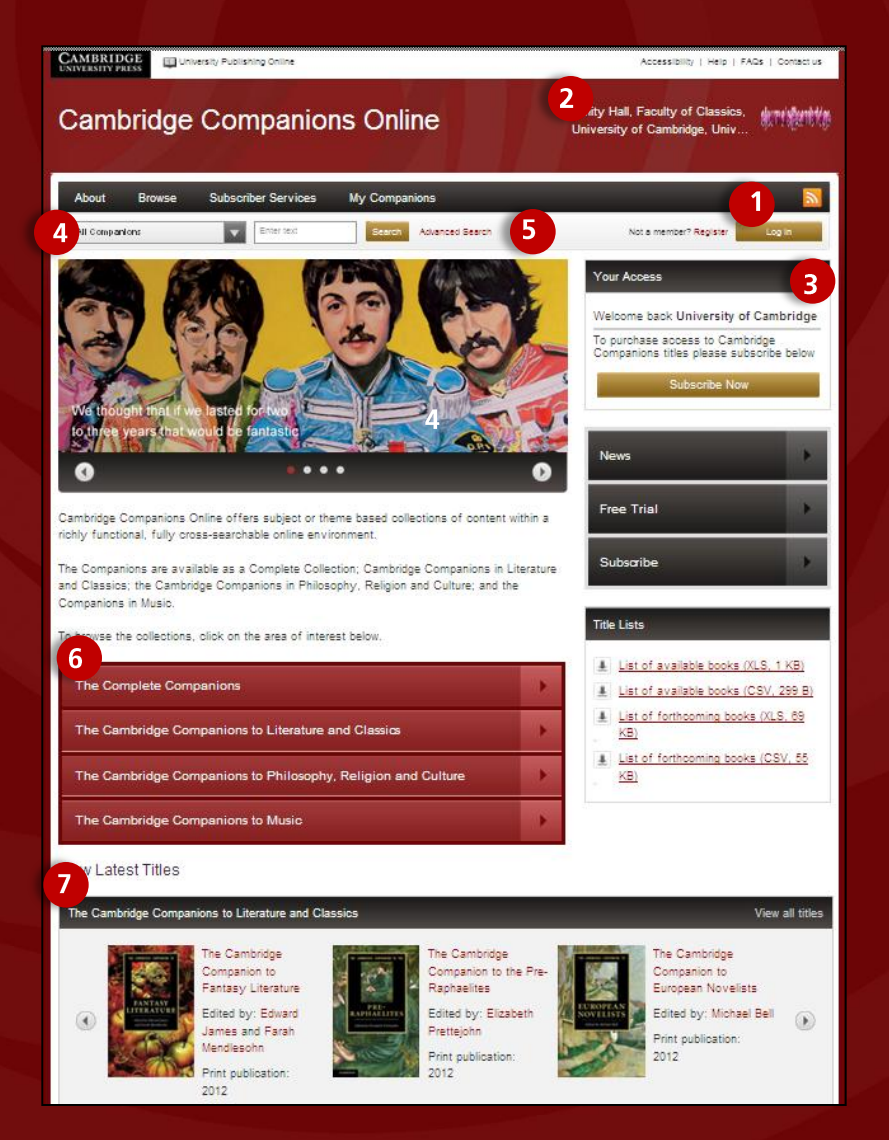

#### **Logging in and navigating content**

- 1. You can log into the site by either using your regular login details or via the **Athens or Shibboleth** portals
- 2. Once logged in, or recognised by IP, your **institutional logo and name** will appear in the top right of all pages
- 3. Your access will be displayed in an **'access box',**  which appears below the login button on all pages, showing links to the collections you have access to
- 4. From the homepage, you can perform a **quick search**  across all Companions or you can search across a particular collection.
- 5. You can refine your search further using the **advanced search** function
- 6. Use the **main browse area** to go directly to the titles within each collection
- 7. View the **latest titles** to be added to the platform, by collection. Click on the covers to link directly to these titles

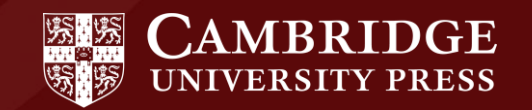

# **Browsing Content**

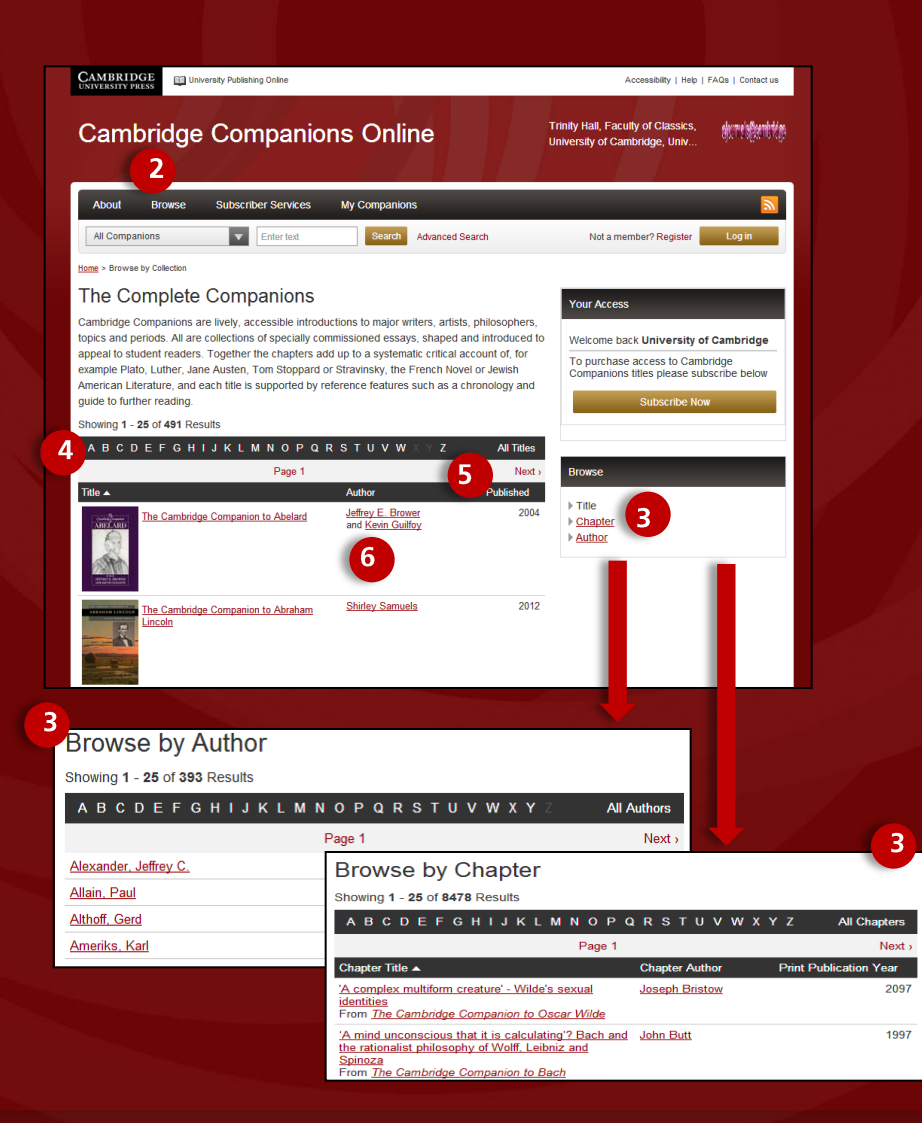

#### **Browsing by collection, title, chapter and author**

- 1. From the homepage, you can link **directly to browse pages for each collection** (Complete, Literature and Classics, Philosophy, Religion and Culture and Music)
- 2. You can also click on the 'Browse' tab on the homepage to **browse all titles on the site**
- 3. Once on the browse pages, you can then choose to **browse by title, chapter or author**
- 4. If you know what you are looking for, you can **use the alphabet shown in the grey bar** to link directly to content
- 5. Scroll through the listed content using the **next button**
- 6. Sort listed content by **title, author or year of print publication**

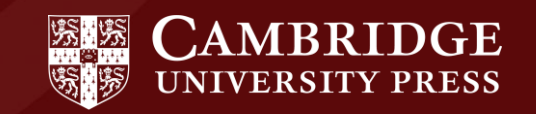

# **The Book Page**

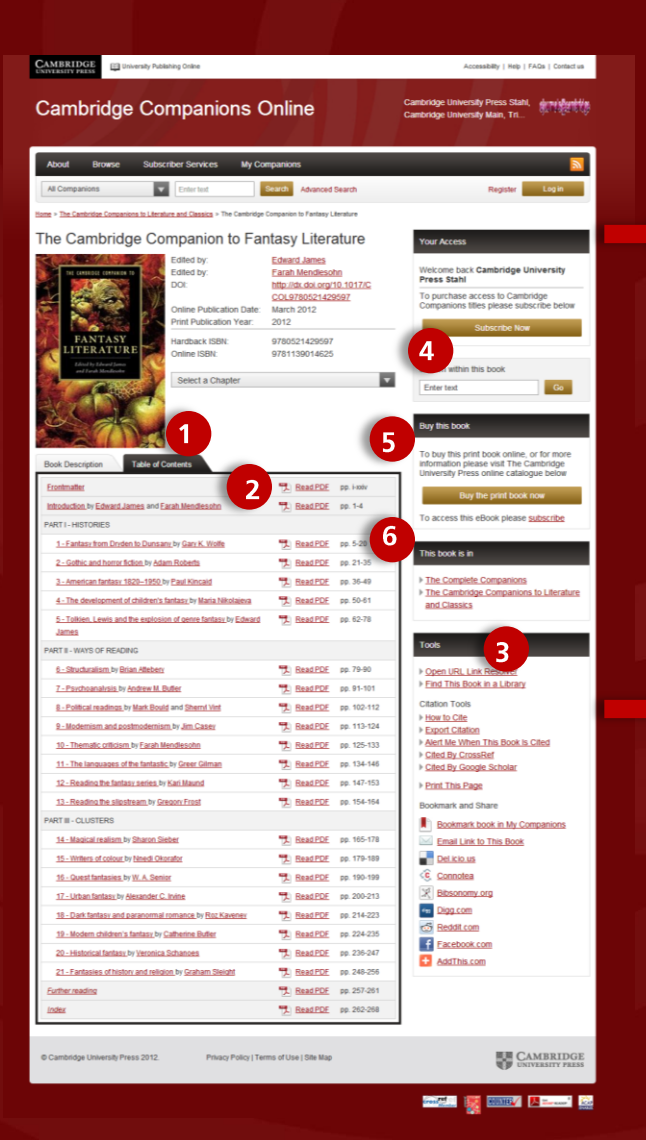

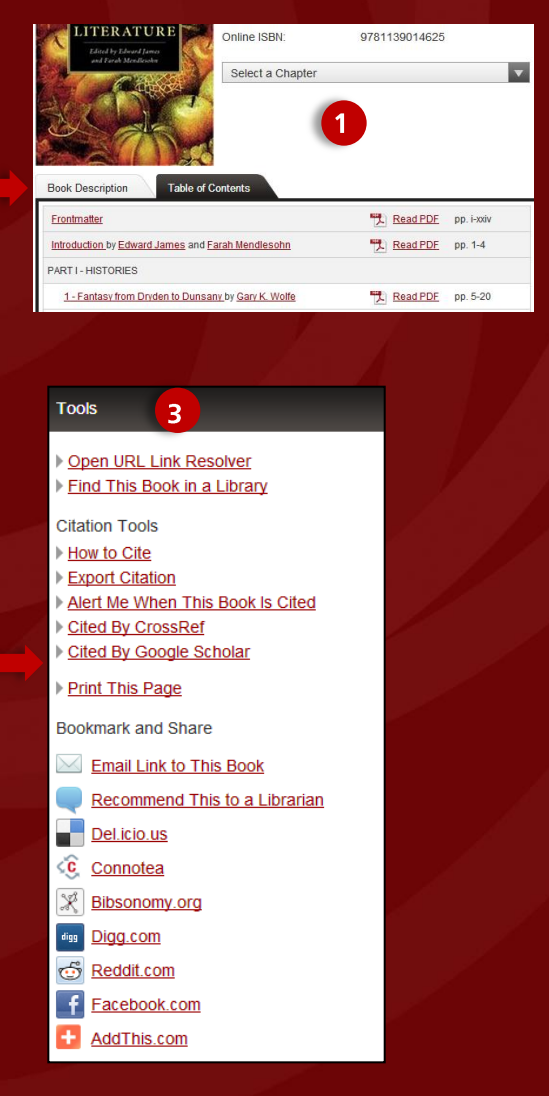

#### **Viewing content on the book page**

- 1. The centre of each book page contains tabs showing a **book description and table of contents**
- 2. Click on a **PDF** icon in the table of contents to download chapter content or click on the chapter title to go to the **chapter overview page.** You can also use the **chapter drop-down**, next to the cover image, to get to your chosen chapter overview page.
- 3. The **book tools** provided on all book pages include:
- **'Find this book in a library'** (searches the WorldCat database)
- **'How to cite'** (including citation export functions)
- **'Alert me when this book is cited**' (with links to search the Google Scholar and CrossRef databases)
- **'Bookmark and share'** (use various tools or platforms to save or share content)
- 4. Once on the book page you can refine your search further using the '**Search within this book'** function.
- 5. Click on **'Buy the book'** to find the print version of the title in the Cambridge University Press catalogue
- 6. See which collection the book is part of within the **'This book is in'** box

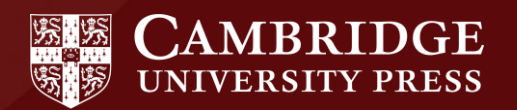

# The Chapter Page

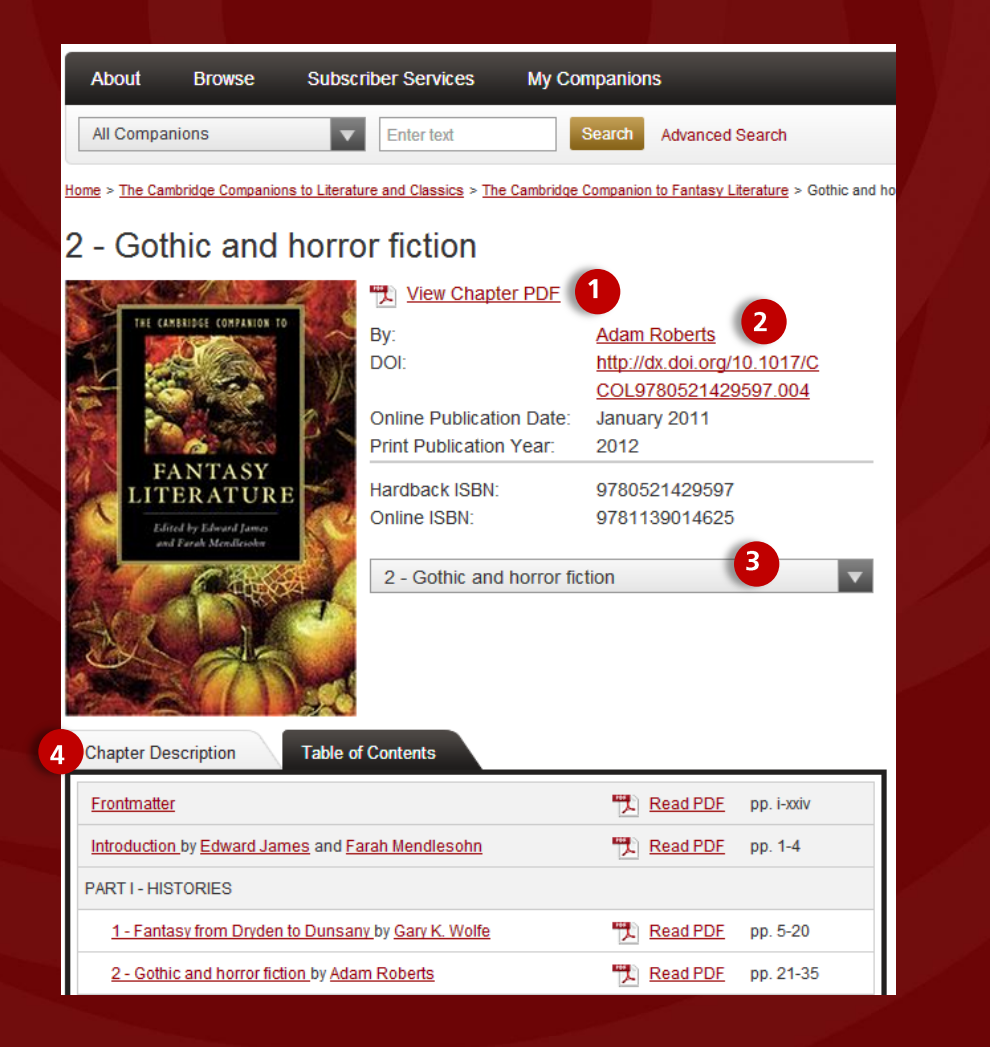

#### **Viewing content on chapter pages**

When you click on a particular chapter on a book page, or choose a chapter in the chapter dropdown, you are taken to a **chapter landing page**, where you can view the PDF related to that particular chapter.

The book pages and chapter pages are very similar.

#### **Differences between book pages and chapter pages:**

- **1. Chapter PDF** is shown at the top of the chapter landing page. Click on this to access content.
- **2. Chapter author and DOI** are displayed in the metadata
- **3. Chosen chapter displays** in the dropdown
- **4. Chapter description shows** in tabbed area next to the table of contents

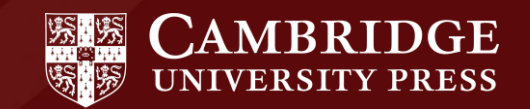

# The Author Page

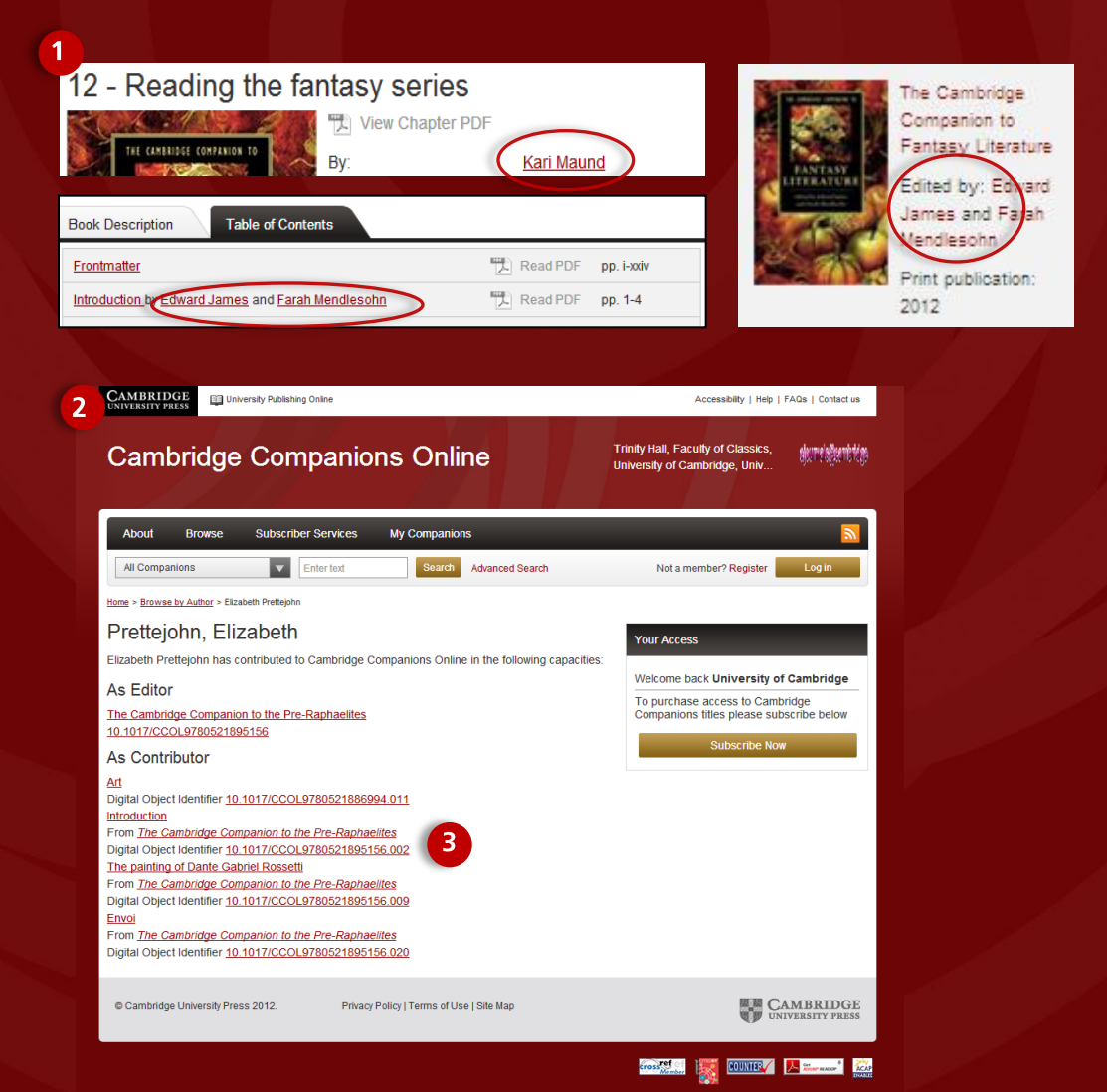

#### **Viewing other works by the same author**

1. When an **author name is displayed anywhere on the site** it will appear as a link

2. This link will take you through to the **'author page'** which contains a list of content they have written, edited or contributed to on the site

3. You can then link through to these titles to **view the relevant book or chapter pages**

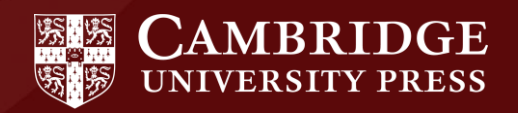

# **Advanced Search**

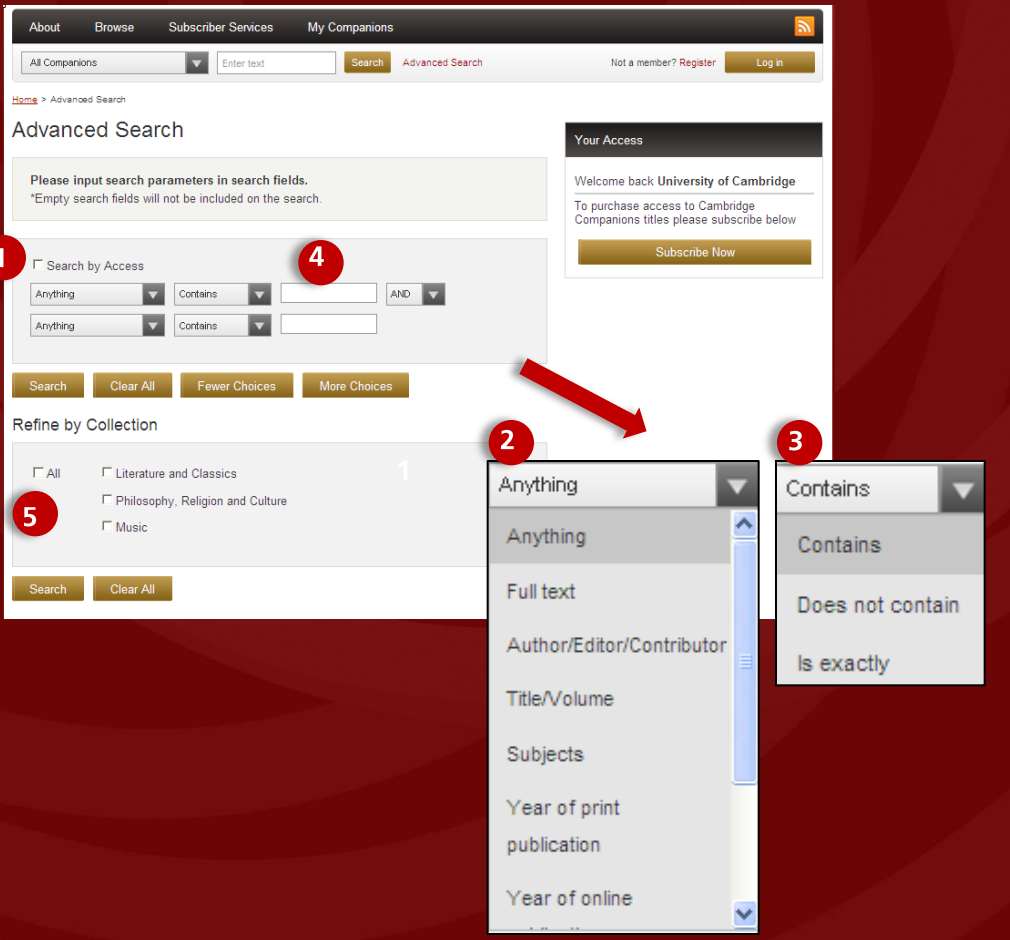

#### **Using the advanced search function**

The advanced search link is available on every page of the site and allows you to select specific criteria to refine your search.

- 1. Select **'search by access'** to search only titles for which you have access
- 2. Use the first dropdown to **select the parameters** of your search
- 3. Use the second dropdown to further refine your search rules by **including and excluding keywords**
- 4. Type in your **keyword or phrase** and if you would like to add more search terms simply click the **'More choices'** button to add a new row
- 5. Refine your search further **by searching either all collections or choosing a specific collection** (Literature and Classics. Philosophy Religion and Culture or Music)

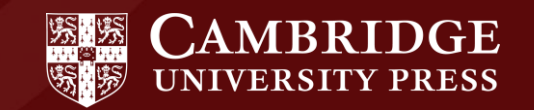

# **Search Results**

ur search

arch terms

vour results tion:

Reset

Select All

O O **Remove All** 

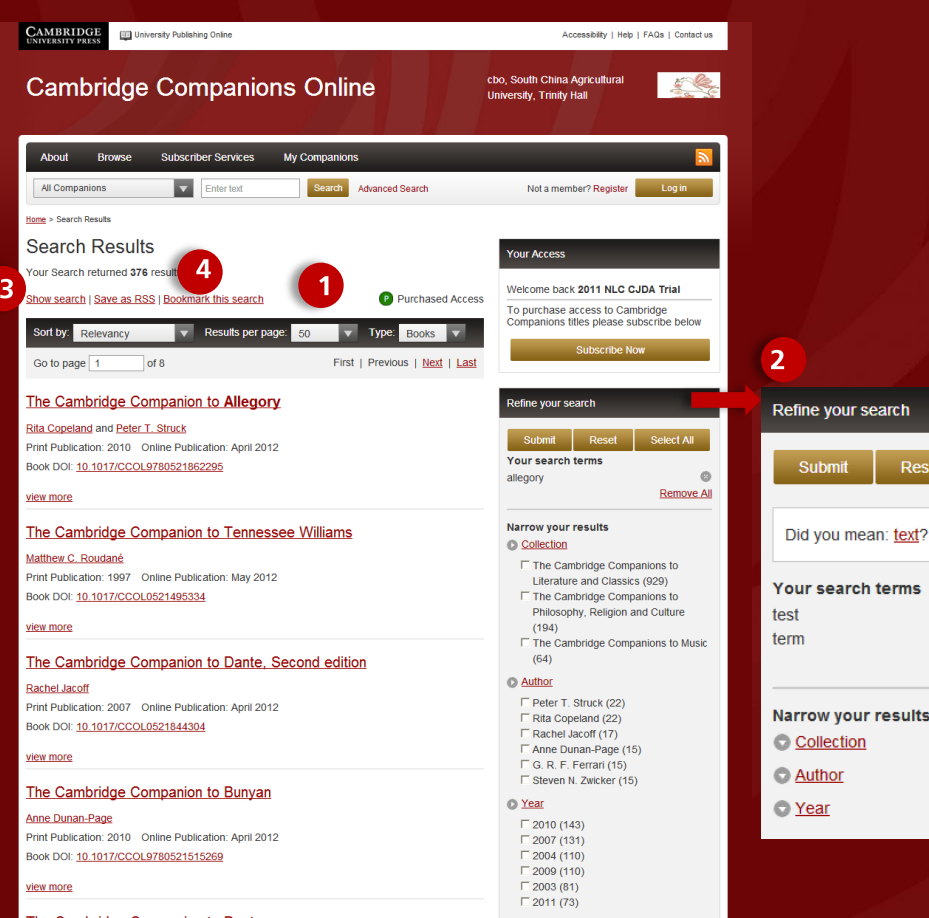

<u> The Cambridge Companion to Dante</u>

#### **Managing your search results**

You can search for content using the **quick search** or the **advanced search** functions.

- 1. When the search results display, there are many tools you can use to manage your results:
	- **Sort by** relevancy, author, print publication year and online publication year.
	- **Change number of results** shown on the page
	- **Results can be viewed as** books or chapters
	- **Boolean, proximity and stem** searching is supported

#### **Managing your search terms**

- 2. You can use the **'Refine your search**' box to narrow your search further:
	- Terms you have entered in your search **can be removed**
	- If the term is not recognised **another term will be suggested**
	- **Narrow your results further** by collection, author or print publication year
- 3. Use the **'Show search'** function to **view your original search criteria** and to amend as required

#### **Saving your search**

4. Save your search results as an **RSS feed or bookmark the search results in your 'My Companions'** personalisation area (See slides 11-15 to learn more about the 'My Companions area)

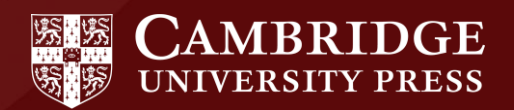

### **Opening a PDF**

- 101

If viewer.isf?cid=CBO978:

**Itasy** stories and middle

to children,

fully along

by Charles

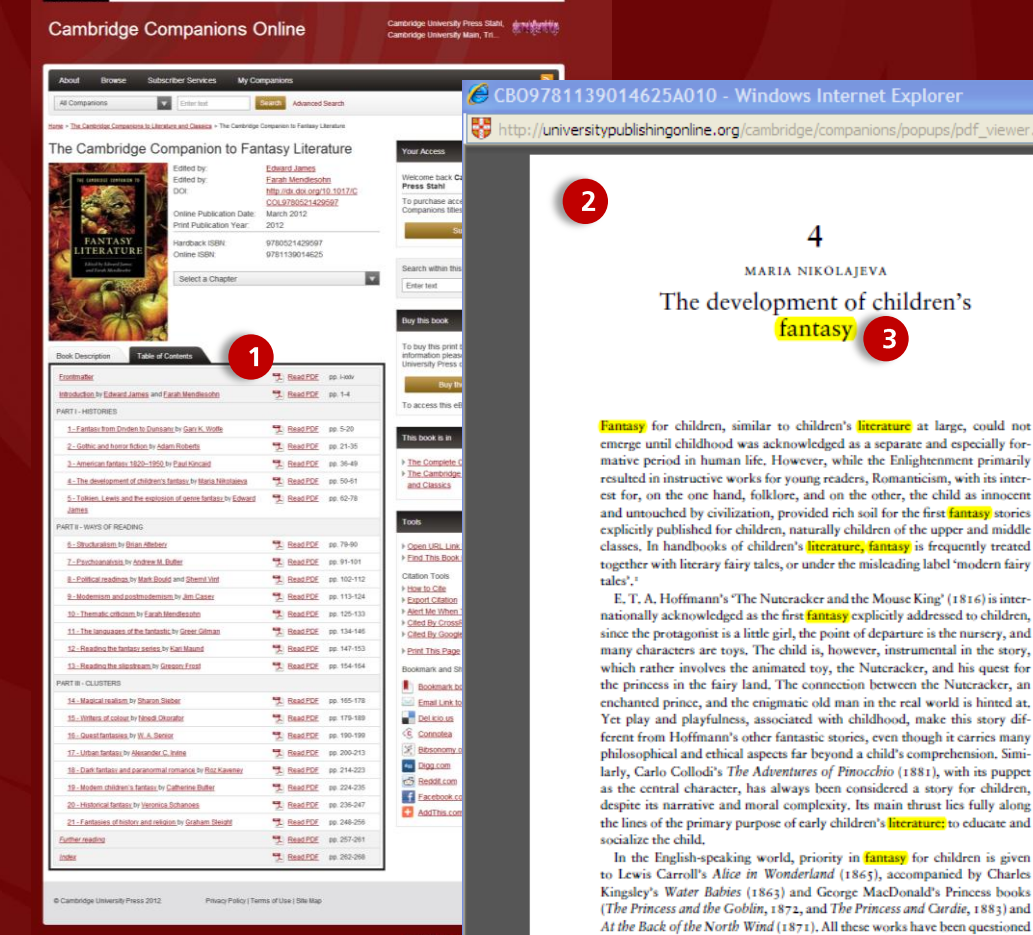

**Announcial Co. 1 Made 1 Editor 1 Paulant of** 

.<br>Covering the think this endy Publishing Collins. This is copyrighted material.<br>This side do a girls for FICCOLER/BOD Hotel And Colli

#### **Viewing content within PDFs**

All content on the site is contained within **PDFs that are split by chapte**r.

- 1. If you have access to a title the **PDF icon will show in colour**. If you do you have access the icons will be greyed out
- 2. Click on the relevant chapter PDF to **view the content**. This will display in a separate window.
- 3. If you have reached the PDF via a search or if you have used the 'Search within this book' function **'hit highlighting**' will be in place by default

'Hit highlighting' is when the search terms you have used are highlighted within the PDF

- 4. To switch this function off, close the PDF and click '**turn of hit highlighting'** below the book tools and then reopen the PDF
- 5. To **search the PDF for specific keywords**  click Ctrl and F on your keyboard and type your keyword into the search box

### Cambridge Companions Online

so

**2008 Q** 

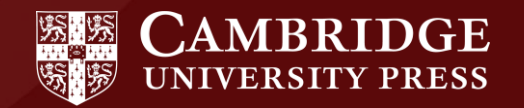

# **My Companions - Access**

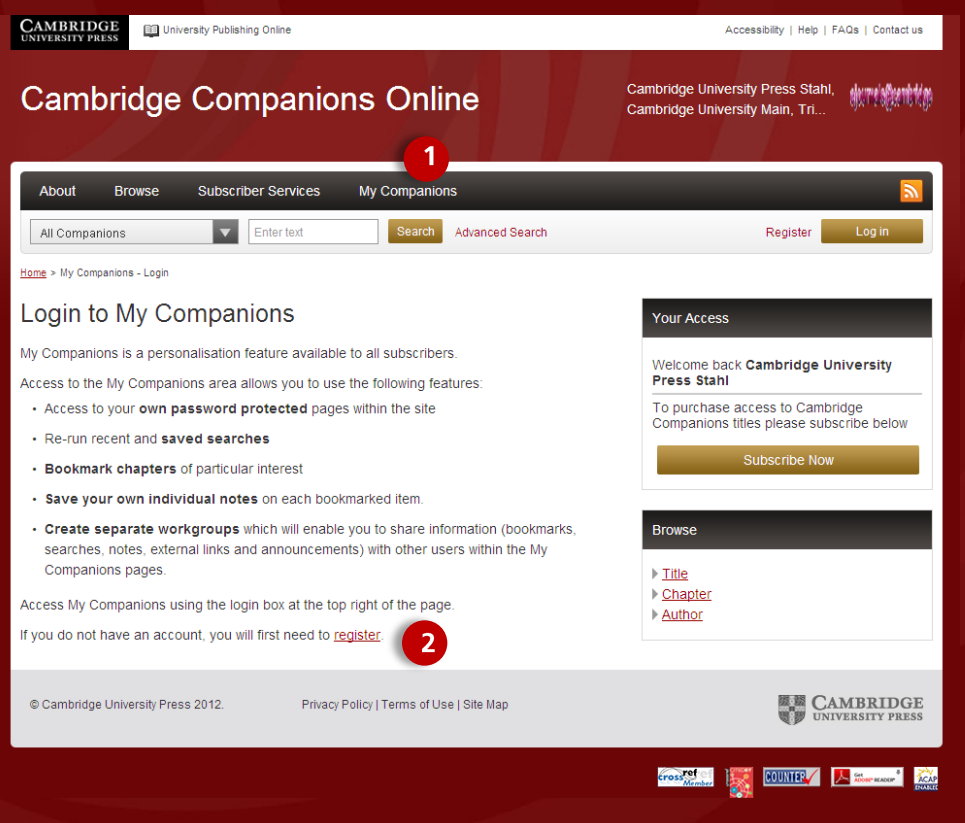

#### **Accessing the My Companions area**

- 1. To access your personalisation area within the site click on the '**My Companions'** tab at the top of any page
- 2. If you are not logged in, the page with prompt you to **register for your own personalisation account.**
- 3. If you are logged in, you will automatically see the My Companions **workgroup landing page**
- 4. Once you are logged into this area, you can:
	- re-run **recent and saved searches**
	- **bookmark books or chapters** of particular **interest**
	- **create notes** for each bookmarked item.
	- **create shared workgroups** which will enable you to share information with other users (bookmarks, searches, notes, external links and announcements) within the My Companions area.

**You must register** to have access to your personalised 'My Companions' area.

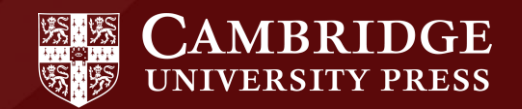

# **My Companions - Workgroups**

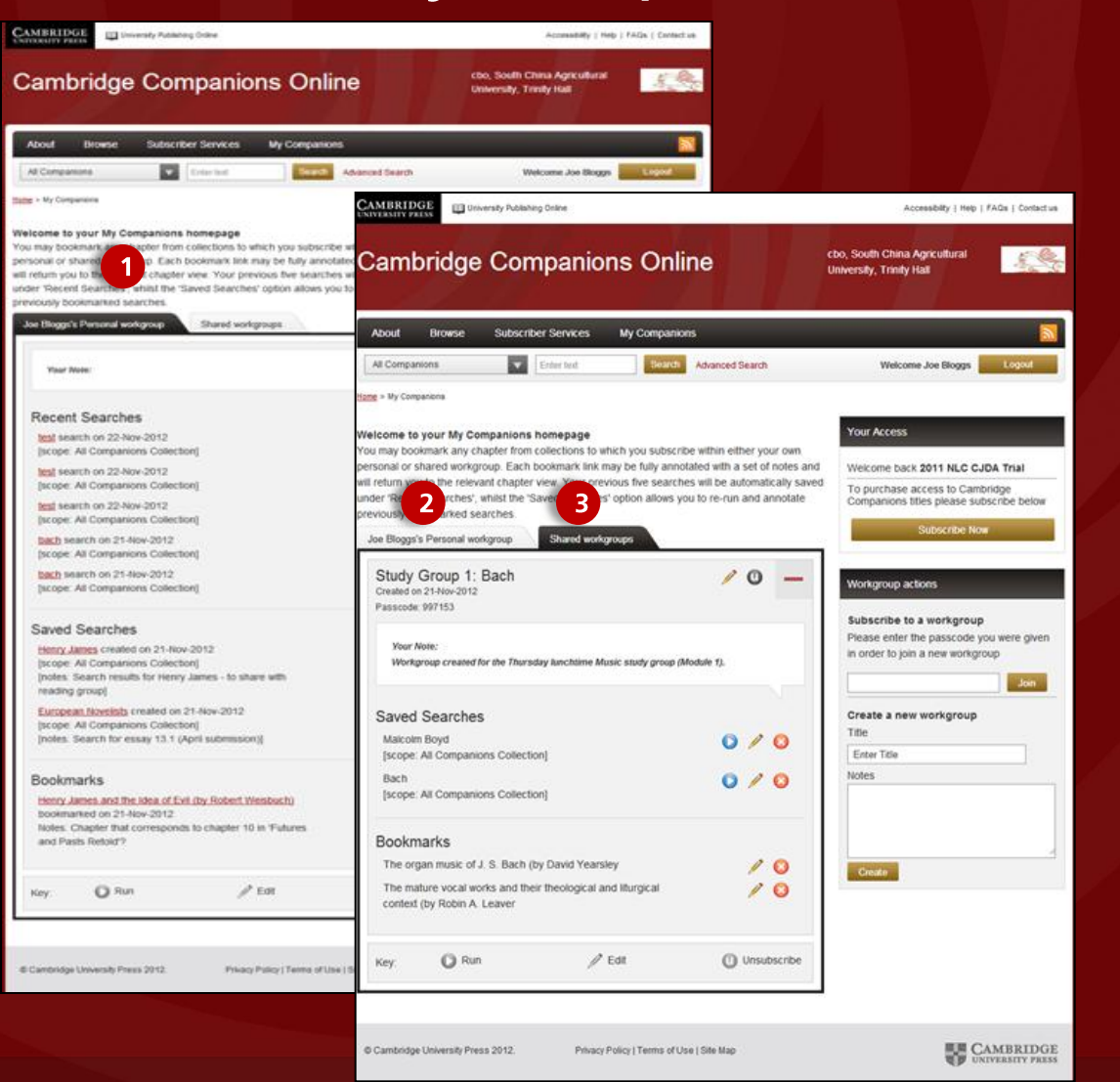

#### **Managing your workgroups within the My Companions area**

- 1. Once you have logged into the My Companions area, two tabs are displayed – **your personal workgroup and shared workgroups**
- 2. Your **personal workgroup** is an area in which you can save your searches, bookmarks and look at your last five searches on the site. You can also add your own notes
- 3. The **shared workgroups** tab contains groups you have created that can be shared with others

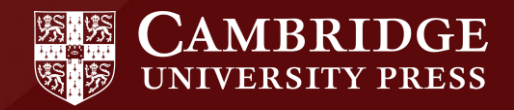

### My Companions - Joining and creating workgroups

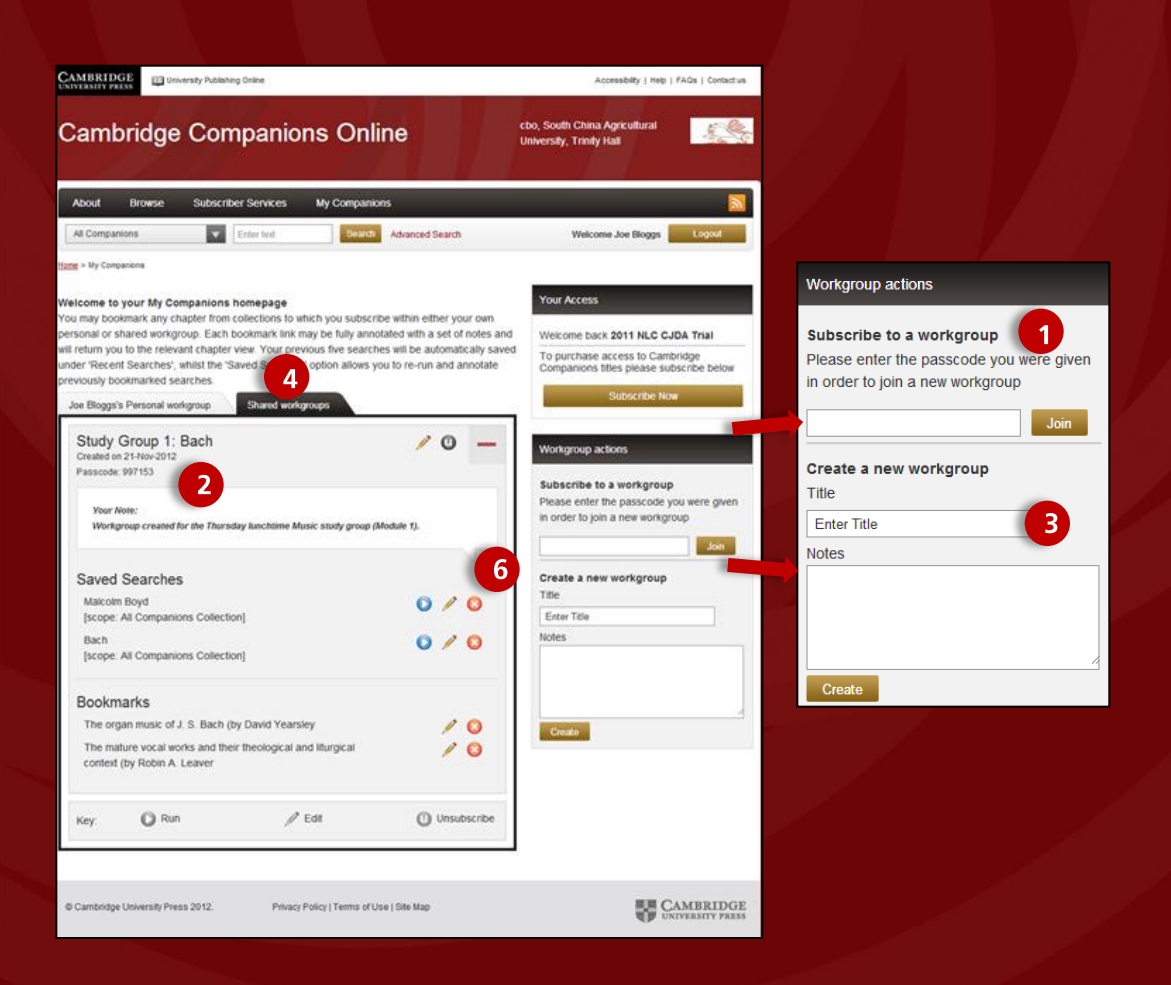

#### **Subscribing to a workgroup**

- 1. To subscribe to a workgroup, type the **workgroup passcode** in the 'Subscribe to this workgroup' field and click 'Join'
- 2. The workgroup passcode can be seen below the workgroup name. The **workgroup owner** will need to give you this code to enable you to access their group

#### **Creating a new workgroup**

- 3. To create a new workgroup, simply input a workgroup name and any notes you wish to add in the '**Workgroup actions'** area and click 'Create'
- 4. The workgroup will appear in your **shared workgroup tap**
- 5. To **share your workgroup,** send the workgroup passcode to selected users
- 6. You can only **delete items** in workgroups you have created

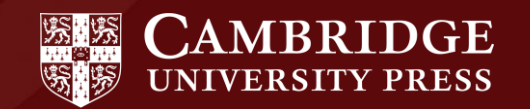

# My Companions - Saving a search

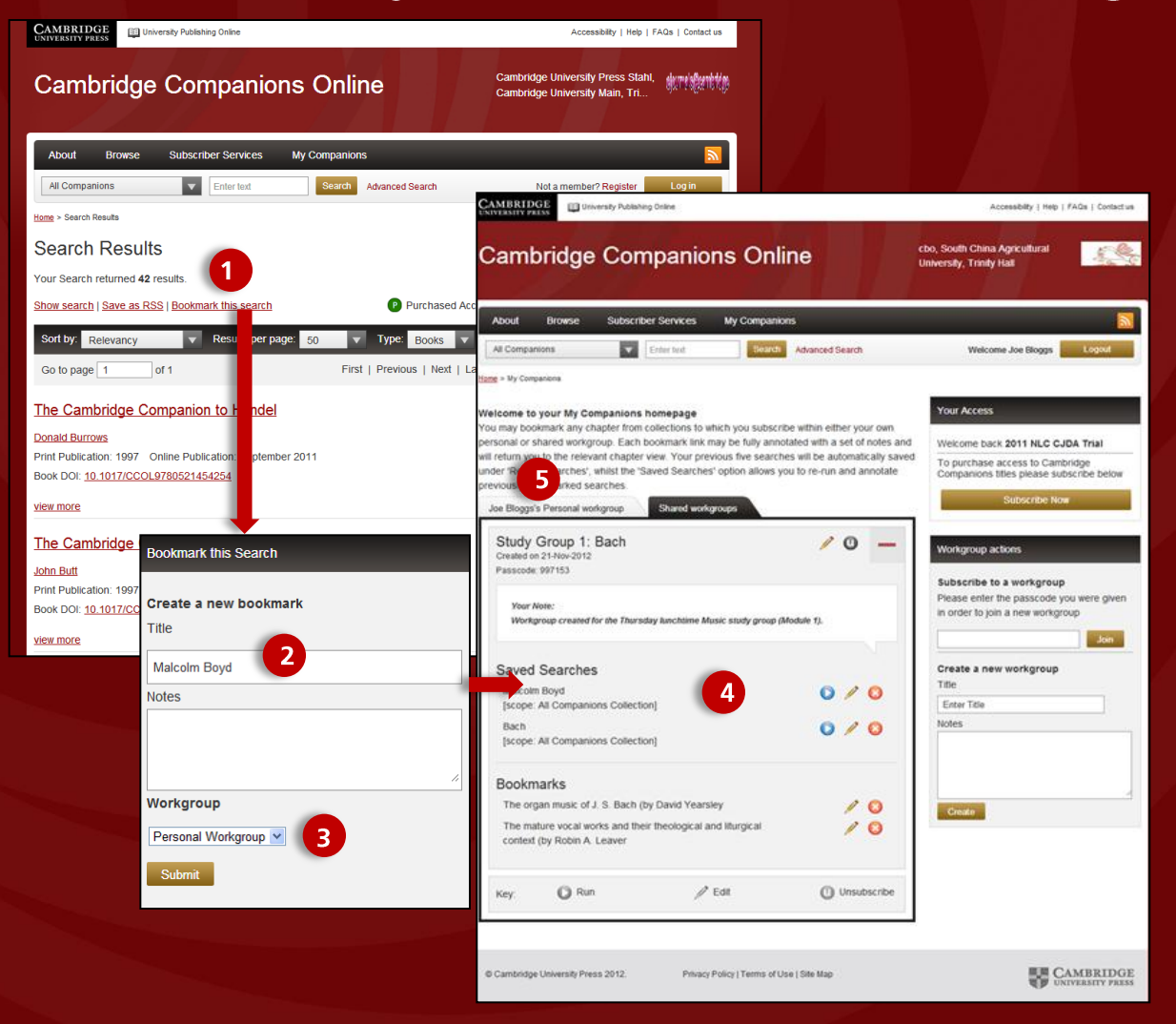

#### **Saving a search in the My Companions area**

- 1. To save a search in your personalisation area click on the **'Bookmark this search'** link within your search results
- 2. Add a **title** for your search and notes if required
- 3. Select which **workgroup** you would like the search to be added to (you can add it to your own personal workgroup or a shared workgroup)
- 4. Your **search will then be saved** under the relevant tab in your chosen group. You can rerun, edit or delete your search at any time.
- 5. Note: **Your last five searches** are automatically saved in your personal workgroup tab

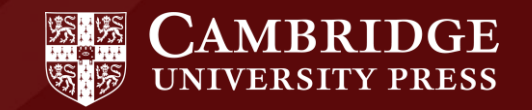

# My Companions - Bookmarking

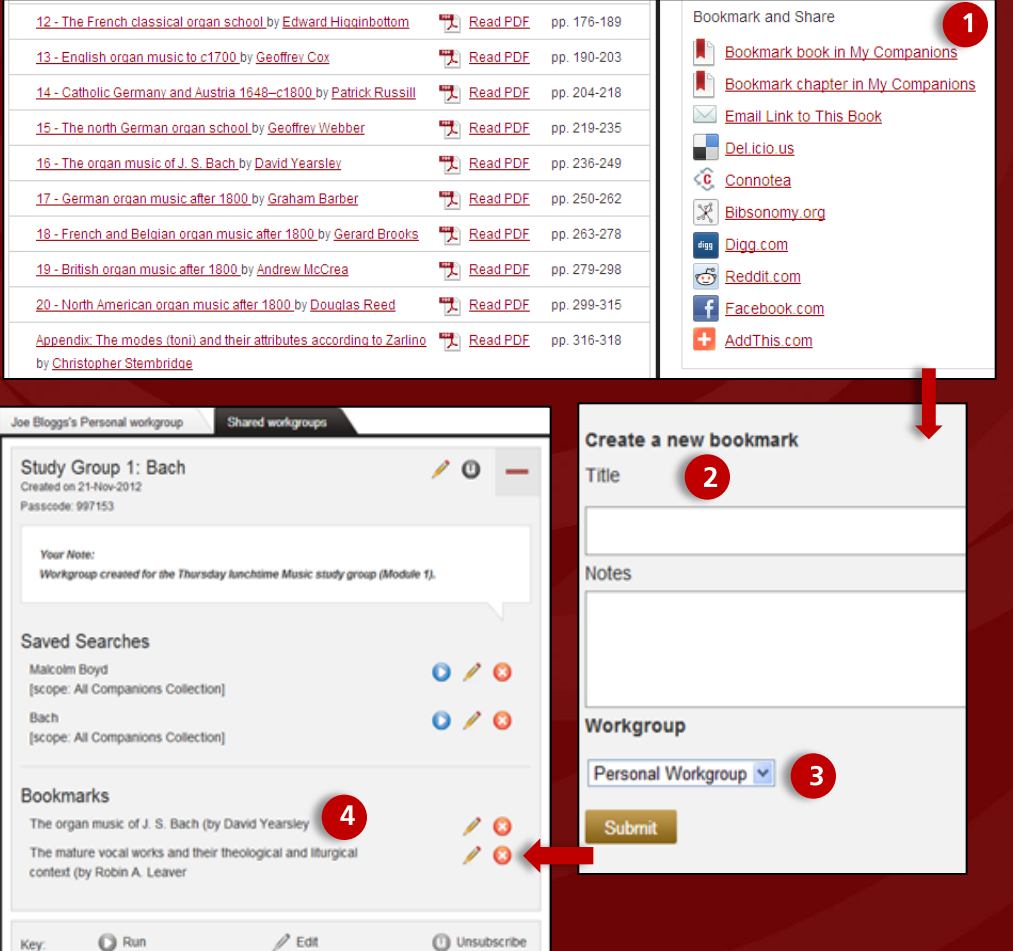

#### **Bookmarking a chapter or book in the My Companions area**

- 1. To save a bookmark in your personalisation area click on the **'Bookmark this chapter/book'** link within the 'Bookmark and share' area on any book or chapter page on the site
- 2. Add a **title** for your bookmark and notes if required
- 3. Select **which workgroup** you would like the bookmark to be added to (you can add it to your own personal workgroup or a shared workgroup)
- 4. Your **bookmark will then be saved** under the relevant tab in your chosen group. You can edit or delete your bookmark at any time.

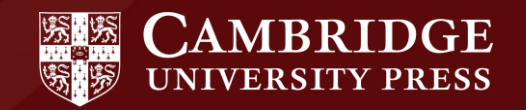

# **Subscriber Services**

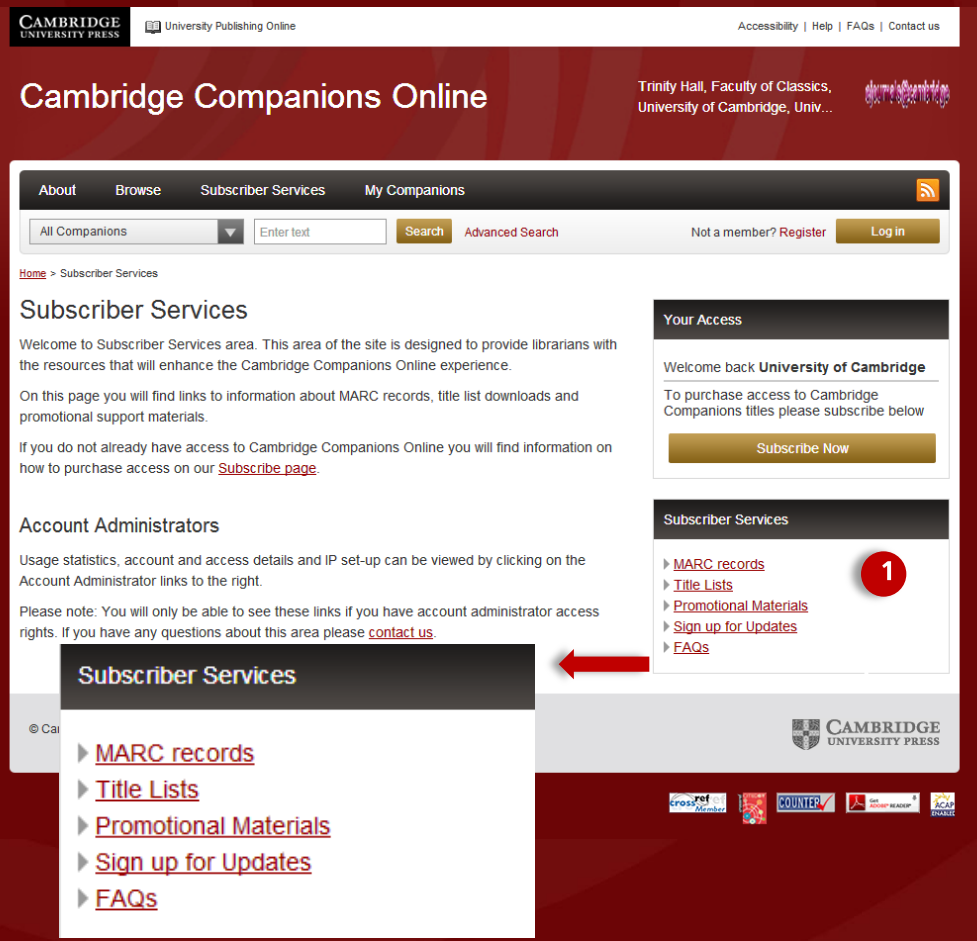

#### **Using Subscriber Services**

The Subscriber Services area provides a number of functions to help library staff to manage and promote the product within their institution

- 1. Within the subscriber services area you can download **MARC records** in the following ways:
- **Insert a date span to access downloadable, system-generated MARC records.** These records are created using our internal database and are available as soon as a title is published on the site
- **Use the OCLC call number reference sheet to obtain MARC records directly from OCLC**. OCLC records can be downloaded as sets by collection and/or month. Please note that OCLC records are generally available approximately 7-14 days after the date of online publication.

In this area you can also find:

- **Title lists in Excel format** showing detailed bibliographic data for each title by collection including title, author, print publication date, online publication date, DOI and collection
- **Promotional materials** such as flyers, guided tours and hand-outs to help promote the product in your library
- **Sign up for updates** to enable you to be alerted when a title is added to the site. Updates can be set up as RSS feeds or email notifications.

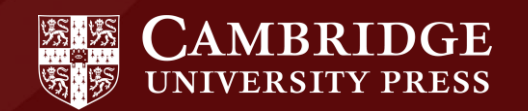

# **Account Administration**

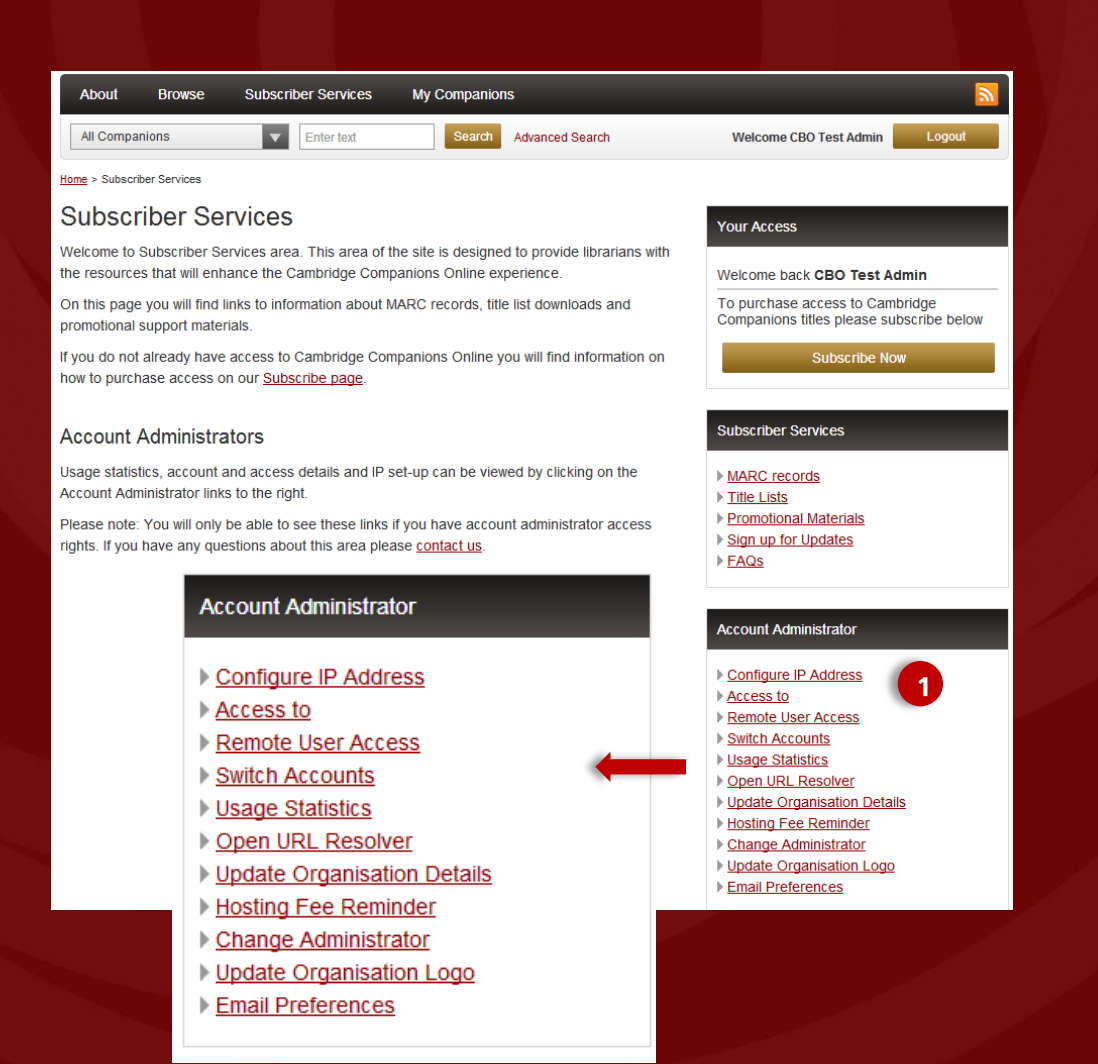

#### **Managing your account**

The Account Administration area can be found within the **Subscriber Services** tab and can only be seen if you are logged in as an administrator.

1. Within this area you can access the following:

- **Configure IP address**  add/remove/edit the IP ranges associated with your access
- **Access to**  view the titles/collections that you have access to as well as active trials
- **Remote user access**  add, edit and remove remote user details
- **Switch accounts**  manage more than one account
- **Usage statistics**  access COUNTER usage reports showing usage at a title level. Please note: Pre-30 November 2012 usage reports can only be downloaded from the old Subscriber Services area: [http://subs.sams.cup.semcs.net](http://subs.sams.cup.semcs.net/)
- **Open URL resolver**  insert your Open URL resolver to link content to your selected knowledgebase
- **Update organisation details**  update your details including your display name, display message and address
	- **Hosting fee reminder**  check which date your hosting fee is next due
- **Change administrator**  enables you to remove your username as administrator and set someone else as the administrator instead using your current password and the new administrator's username and password
- **Update organisation logo**  personalise the site by changing the logo that appears on the top right of all pages
- **Email preferences**  opt-in and out of order-related emails for a number of our products

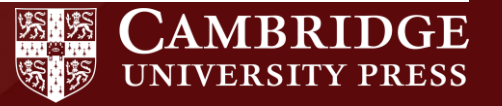

# **Free Trials Available**

Please recommend Cambridge Companions Online to your librarian. Institutions may request a free 30-day trial through the site by submitting a trial request form or alternatively, contact your regional online sales team for pricing and subscription information.

Customers within North and South America:

By phone: 845 353 7500 By fax: 845 353 4141 By email: ccol@cambridge.org

Customers outside North and South America:

By phone: +44 (0)1223 326070 By fax: +44 (0)1223 325150 By email: onlinepublications@cambridge.org

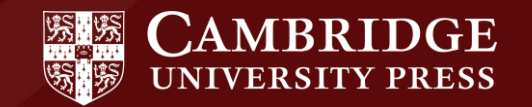